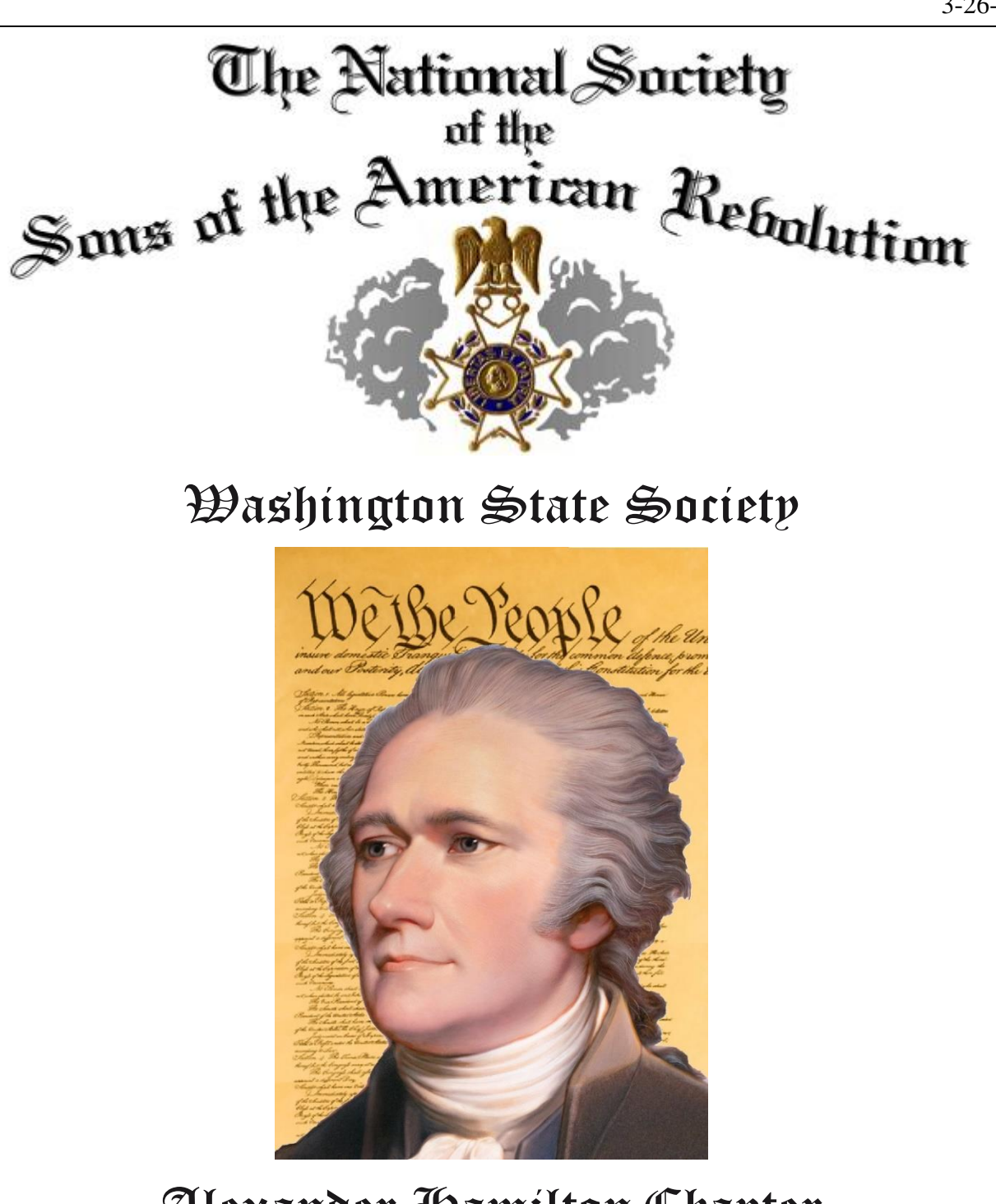

Alexander Hamilton Chapter **How to use the National Database (YELLOW)** 

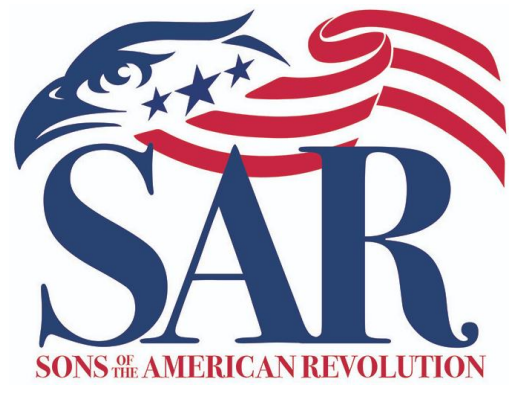

## **The National Database - YELLOW**

Have you had a problem getting your E-mail? It may be because you have changed your e-mail address for some reason. When we change some things, other things seem to unravel.

In today's world our E-Mail address is used for more than just communication. It is also used as an **ID for access to Web Sites/Accounts**. That being the case, when we change our address, we must update all instances of that address.

One that is often overlooked is your address in the *SAR National database (Yellow).*

Did you know… **You** can log-in to the **National SAR Yellow Database** and update your E-Mail address in addition to other data. Use [This Link](https://memberinfo.sar.org/memberlogin.aspx?ReturnUrl=%2fdefault.aspx) to log in.

- **1.** The first screen you will see is below.
	- If you already have a user *ID/Password*, click on "*Login*" and go to step **3**.
	- If you do not have a user ID, click on "*Create User*" and go to step **2**.

*National Society* af  $\mathcal{S}$ ons  $_{the}^{\circ f}$ American Revolution First time users must use the Create User Login Create User Change Password function to create a user id and password<br>before being able to log in. Please do not use national id or date of birth as either of these pieces of information. **2.** If you do not have a user *ID/Password*, you must first create an account. **(1).** Fill in your data and follow the screen prompts. **(2)** *National Society als*  $\mathcal{S}$ ons  $_{the}^{\circ\prime}$ American Revolution P.  $\mathfrak{P}_1$ Create User Change Password First time users must use the Create User Login function to create a user id and password  $\overline{2}$ before being able to log in. Please do not<br>use national id or date of birth as either of National ID these pieces of information. MM/DD/YYYY Date of Birth  $\overline{\mathbb{I}}$  $\overline{\mathcal{A}}$  $\sqrt{\frac{1}{2}}$  Verify Information

**3.** When you click on "*Login*" you will see the below screen. Enter your user *ID/Password* **(1)** and click on *Submit* **(2)***.*

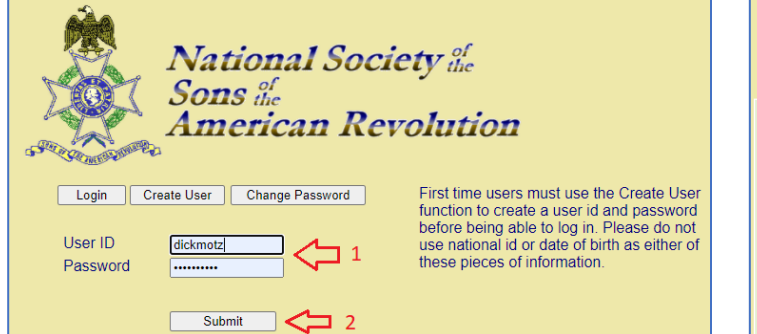

**4.** On the main screen below, you can update your data. **(1)**

1)E-Mail address, 2) Street address, 3) City, 4) State, 5) Zip Code 6) Phone Number, and any data contained in the white boxes.

**5.** On the main screen you can also check your: Awards, Patriots, Positions Held, and Status **(2)**

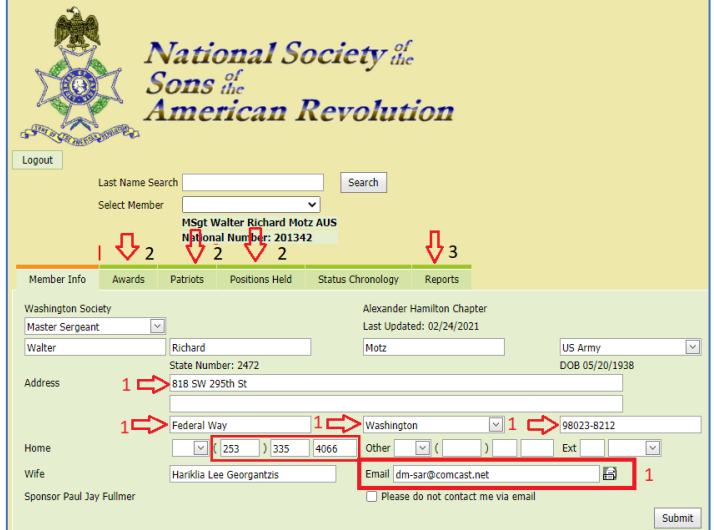

**6.** You will notice at position **(3)** on the main screen is "*Reports*". When you click on it you will see the below screen. If you select "*Current Member Roster Export*" you can download a Chapter Roster

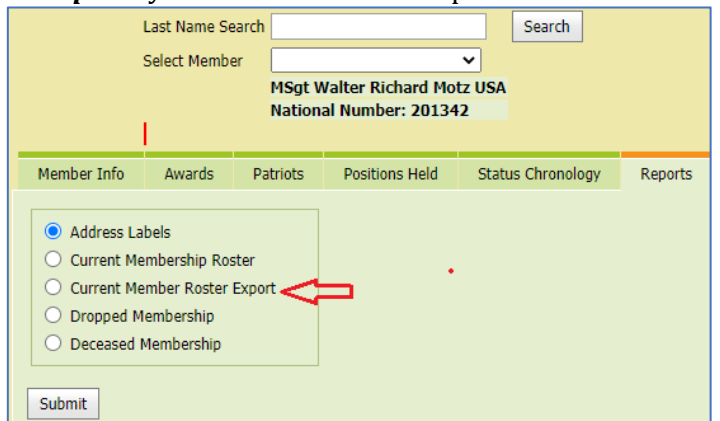

It is very important that you keep your data current in order to receive Important Announcements, Newsletters, and other important information.

**OBTW:** If you have a user ID/Password but forgot them, send a note to [technology@sar.org](mailto:technology@sar.org) Provide your Name, National #, State #, & Chapter. They will send you the data.